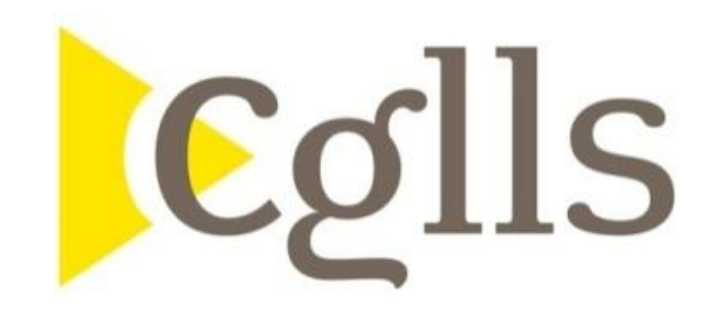

# **Mode opératoire :**

# **Comment s'habiliter et déposer un dossier de garantie**

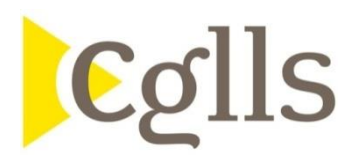

# **Portail de la CGLLS – gestion des habilitations**

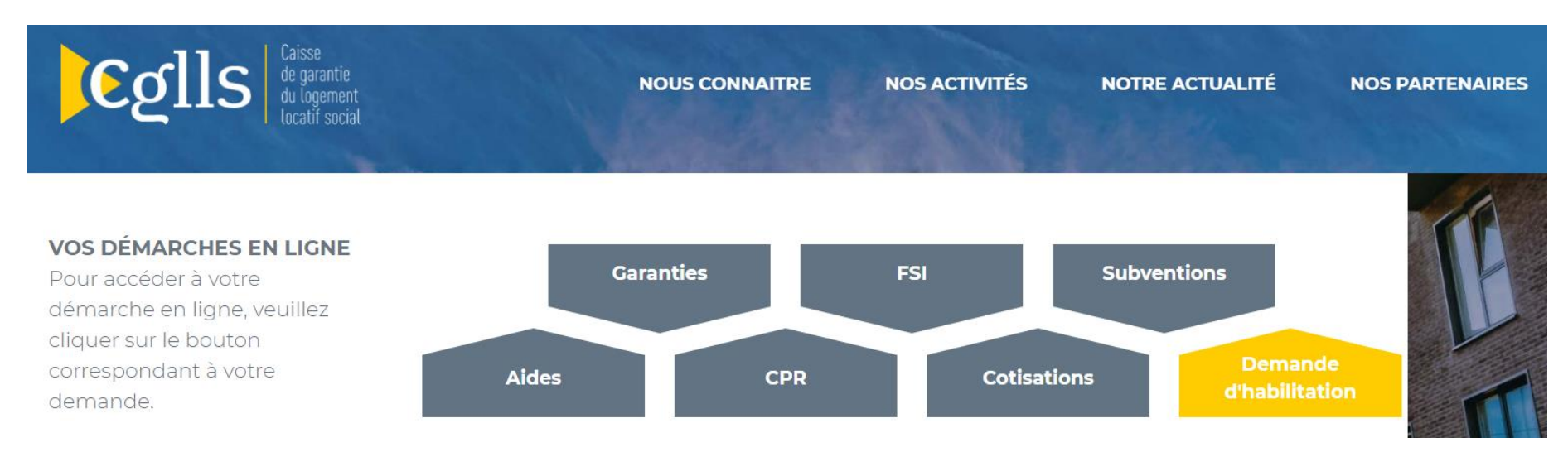

- Pour accéder aux démarches en ligne de la CGLLS, il faut en premier lieu avoir une habilitation.
- En cliquant sur faire une « demande d'habilitation », vous basculez automatiquement sur un formulaire de demande de création de référent CGLLS.

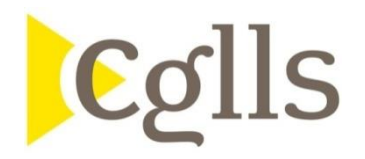

# **Portail de la CGLLS – gestion des habilitations**

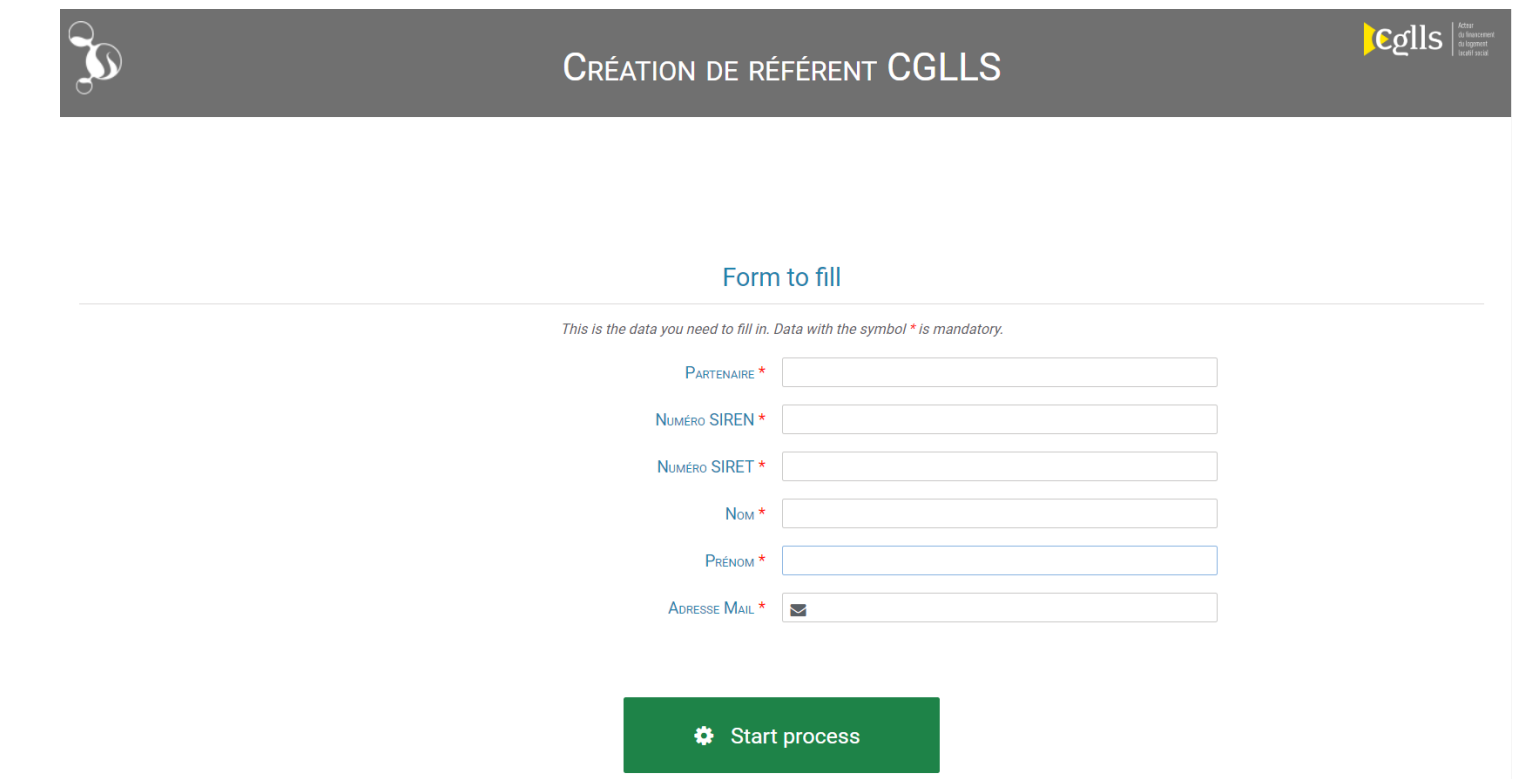

• Le référent CGLLS pourra, par la suite, habiliter ses collaborateurs aux différentes démarches en ligne attribuées.

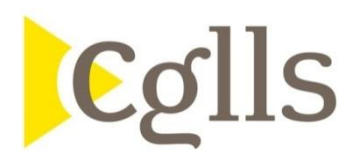

# **Portail de la CGLLS – demande de garantie**

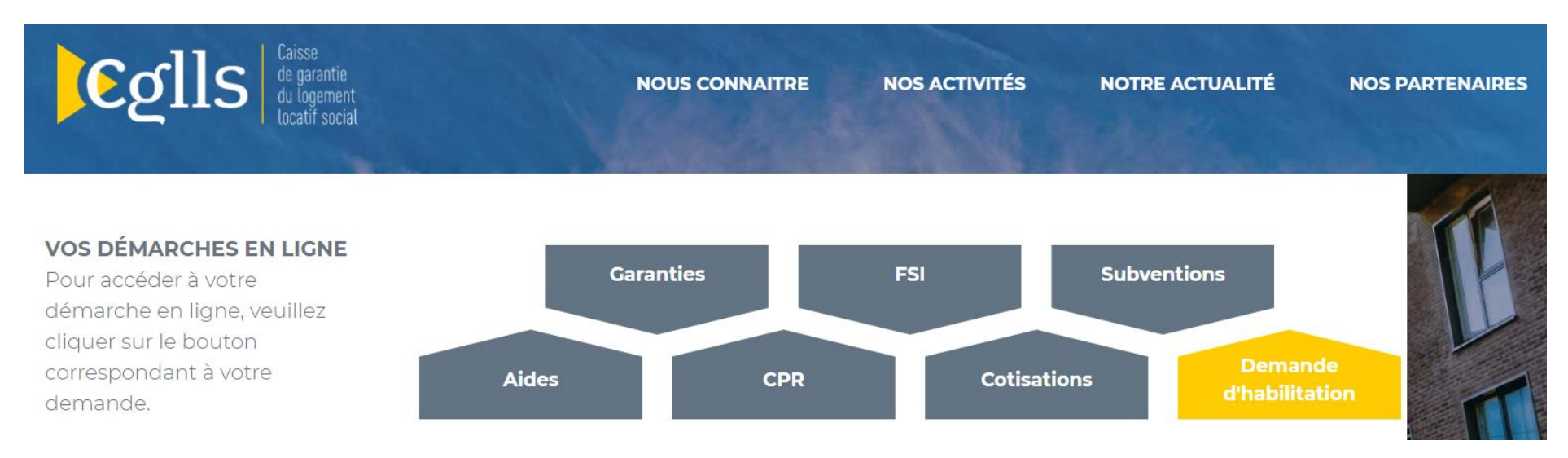

- Le nouveau site internet de la CGLLS permet aux organismes d'effectuer leurs demandes de garantie en ligne avec comme objectifs de :
	- Raccourcir les délais de traitements
	- Eviter la circulation de documents papiers et le risque de perte associé
	- Permettre un meilleur suivi pour l'organisme de l'avancement de ses dossiers (en ligne)

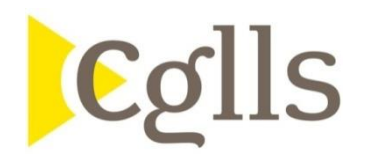

# **Demande de garantie - formulaire**

- Afin d'effectuer une demande de garantie, l'organisme devra remplir un formulaire en ligne
- Dès l'ouverture du formulaire :
	- Un numéro de dossier est attribué
	- La liste des documents nécessaires à la demande de garantie est accessible
	- La note technique du ministère sur laquelle s'appuie les simulations financières est rappelée

#### Formulaire à remplir NUMÉRO DE LA DEMANDE \* 108 - 2020 LISTE DES DOCUMENTS À FOURNIR  $\frac{1}{2}$   $\circ$ L 002-Pièces\_à\_fournir pour INSTRUCTION-Màj 0... NOTE TECHNIQUE 소 4 01-190717\_note\_dreal\_ddtm\_note\_techniquede...  $\bullet$

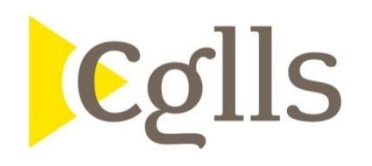

# **Demande de garantie - formulaire**

- Le formulaire est décomposé en 5 parties :
	- La nature de l'opération
	- La structure des emprunts : disponibles sur la lettre d'offre de la Banque des Territoires
	- Les garants : pour rappel, la CGLLS n'intervient qu'en subsidiarité des collectivités
	- Le plan de financement de l'opération
	- Le dépôts des documents (cf. liste des documents à fournir)
- Un écran récapitulatif de la demande est prévu, l'organisme pourra ainsi :
	- Enregistrer sa demande et la valider plus tard
	- Modifier/annuler sa demande
	- Soumettre sa demande
- L'organisme recevra un mail de confirmation que son dossier est complet et entre en instruction
- Si la demande de garantie acceptée, la décision de garantie sera envoyée par mail à l'organisme (au gestionnaire du dossier)

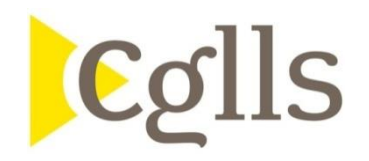

## Formulaire - nature de l'opération

Informations de l'opération

Attention, merci de bien spécifier la nature de l'opération avec la décomposition du nombre de logement par prêts

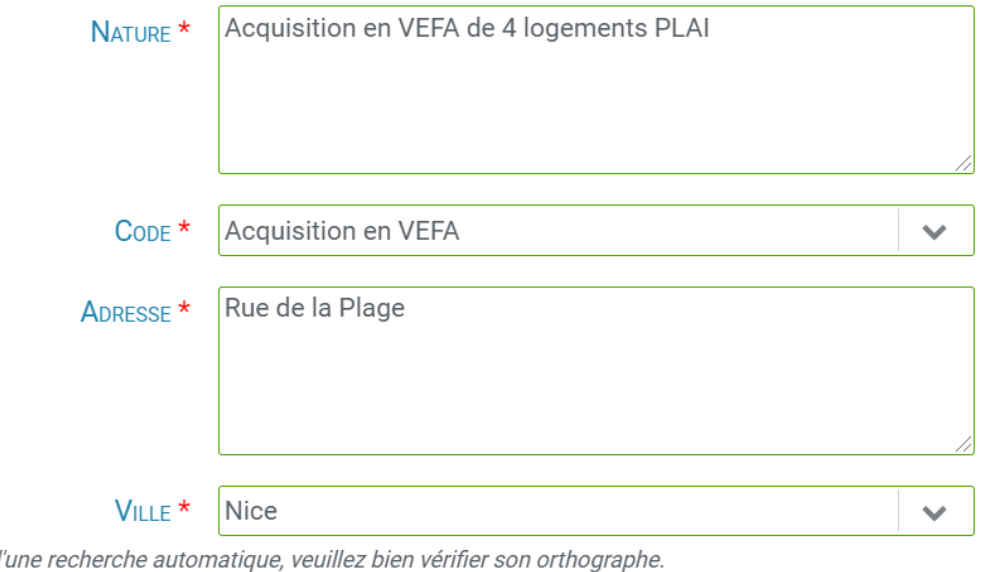

Exemple : Acquisition en VEFA de 10 logements (7 PLUS et 3 PLAI)

Cette ville fera l'objet d

CODE POSTAL<sup>\*</sup> 06000

 $\checkmark$ 

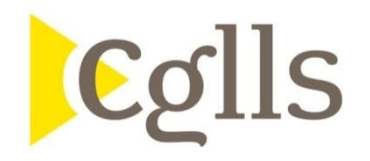

 $\mathbf{1}$ 

#### Formulaire - structure d'emprunts

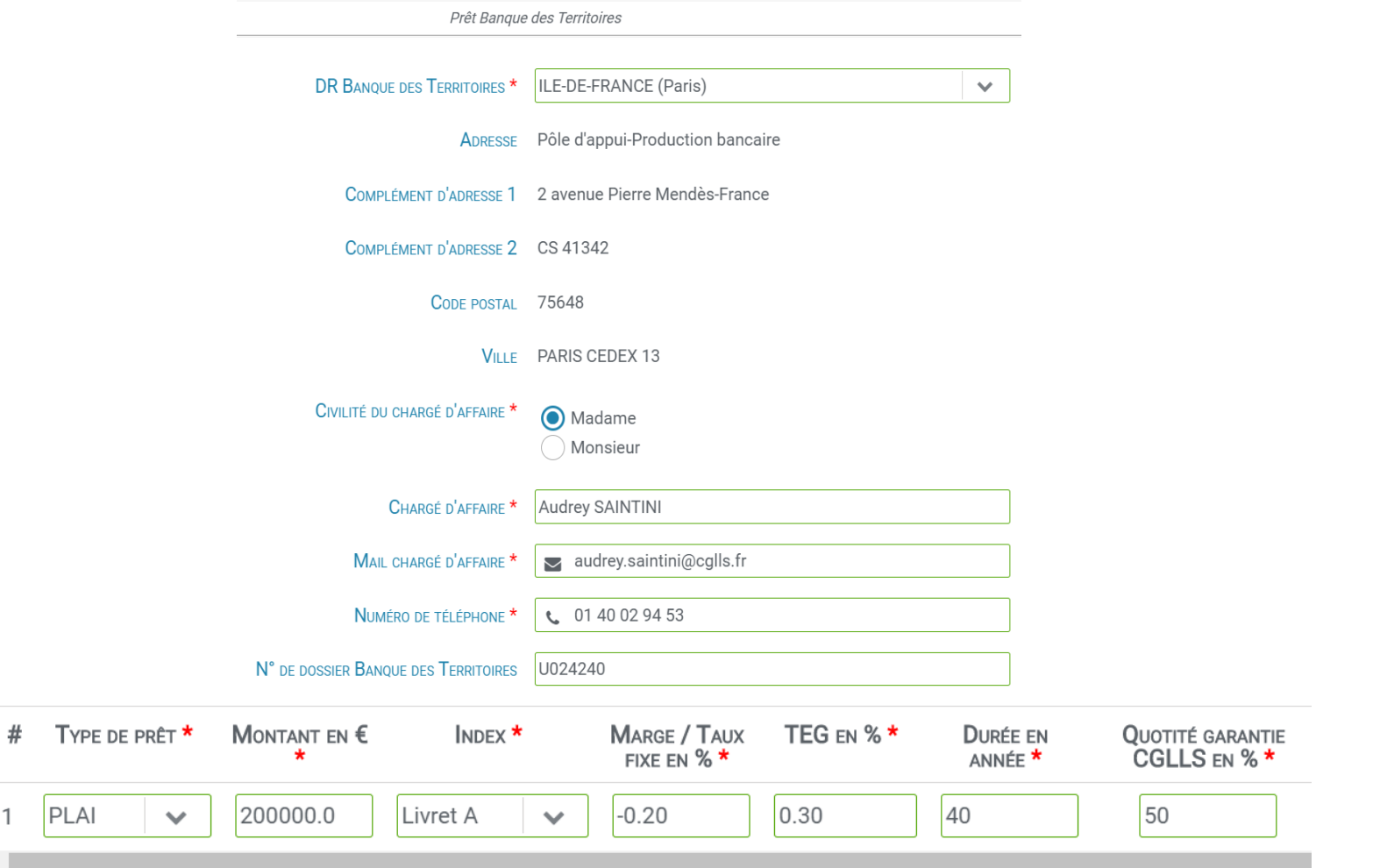

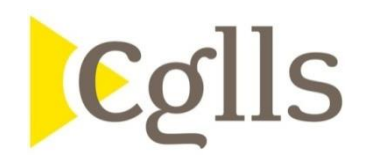

# Formulaire - garants

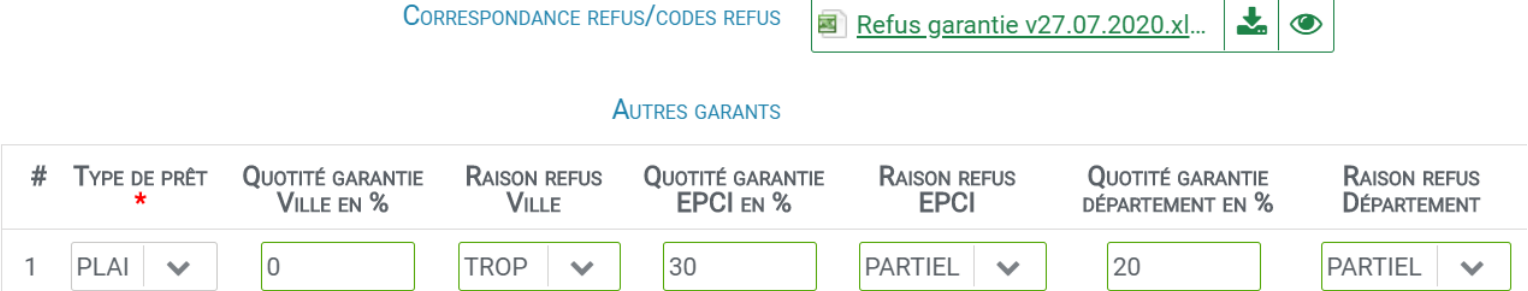

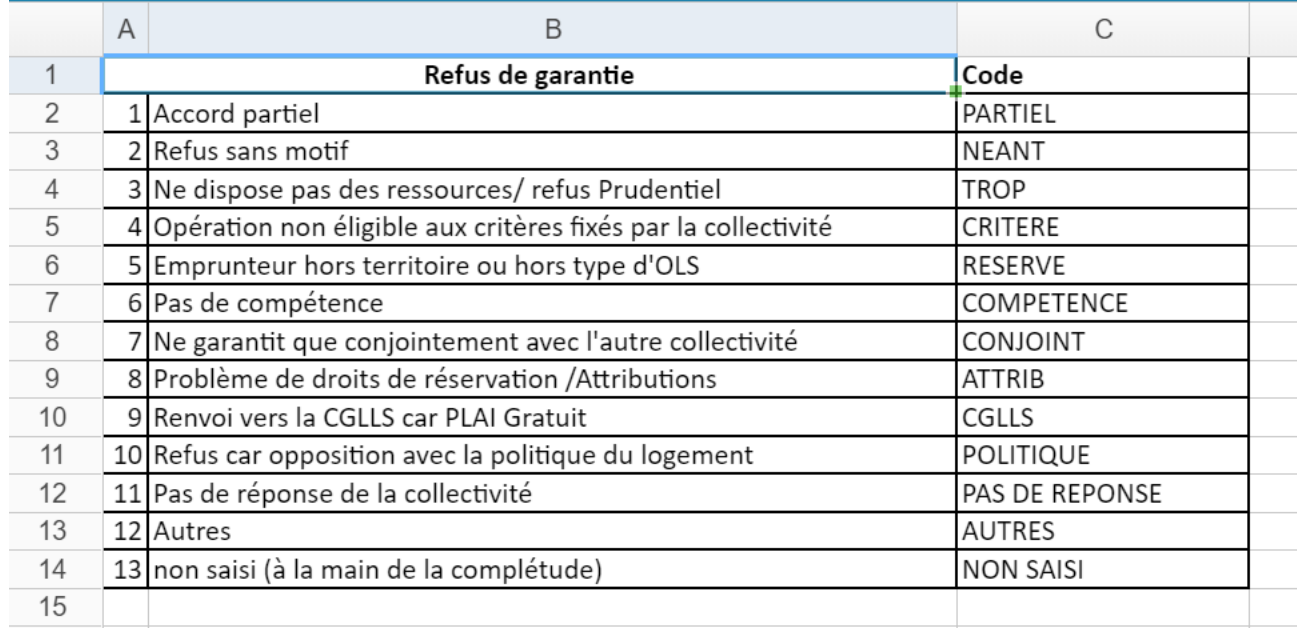

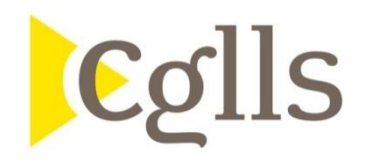

## Formulaire - plan de financement

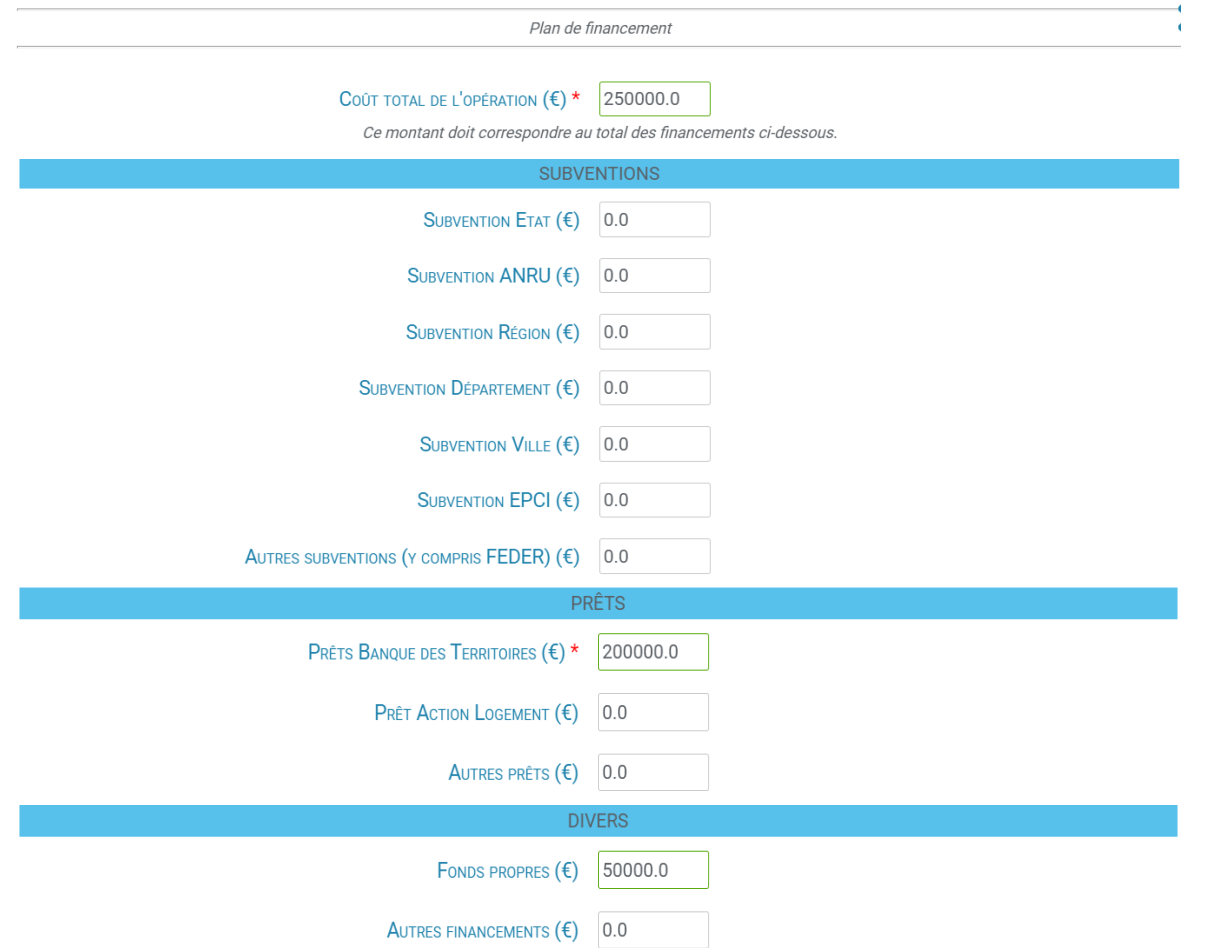

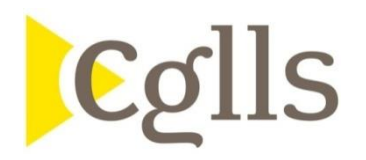

# Formulaire - dépôts des documents

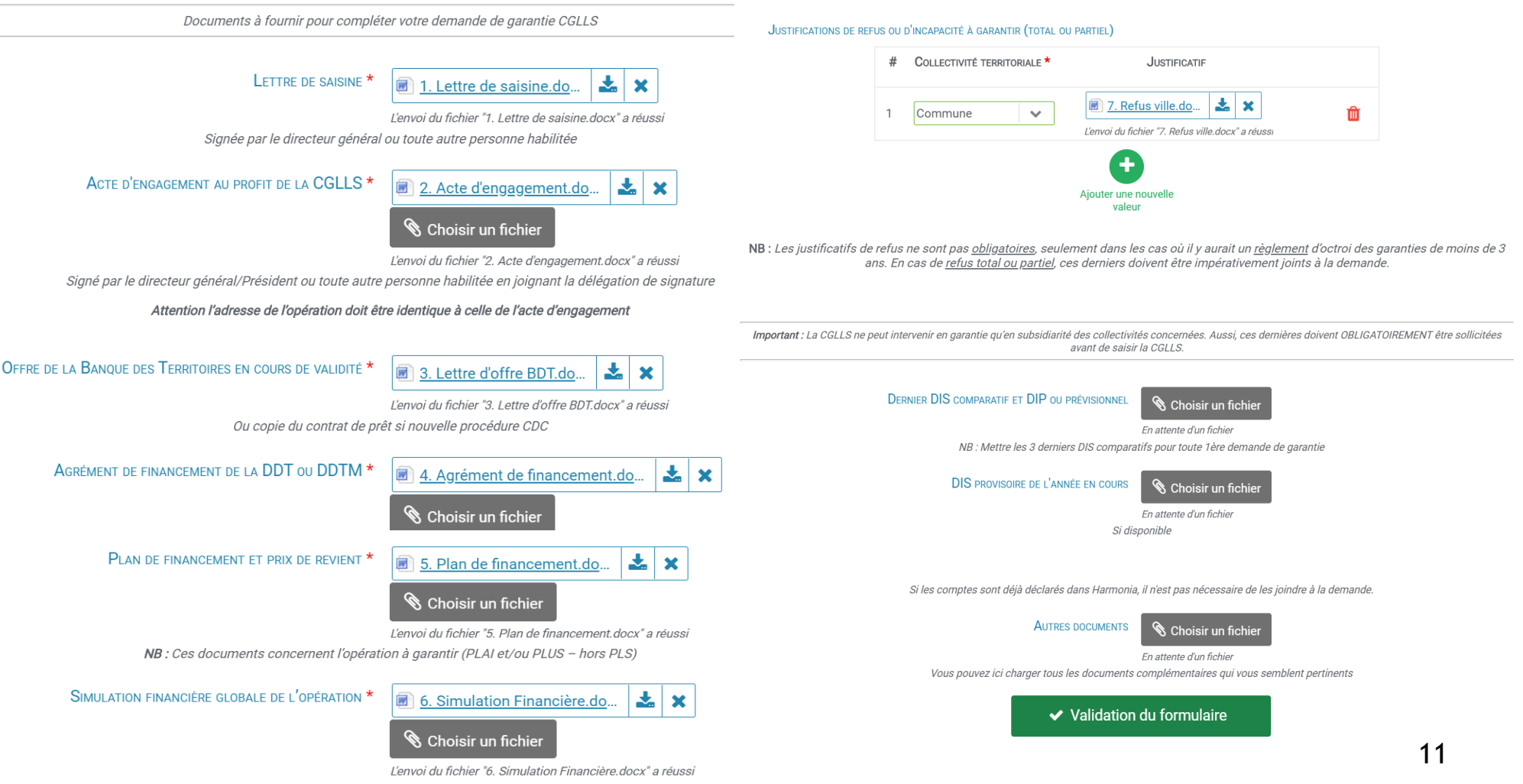

La simulation financière globale peut comprendre les PLS si nécessaire et s'étend sur la durée des prêts CDC. (Voir note technique)

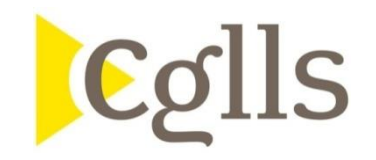

#### **Personne à contacter en cas de besoin:**

**Catherina ARNAUD Chargée de dossiers catherina.arnaud@cglls.fr**

**Tél.: 01 40 02 94 32**